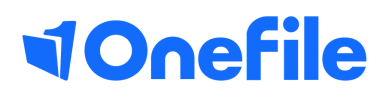

# Centre Manager Basics

How to create placements

## **Placements**

A placement is usually the location or company that the learner is working at while completing their portfolio. The Placement can also be linked to an Employer and/or Observer account.

#### Preparation

The Centre Setting "Allow documents to be uploaded to placements" must be enabled to allow that feature.

#### User Restrictions

Only Centre Mangers & User Managers can create Placements. Permissions to "Manage Placement Details" and "Manage Placement Documents" are available for Centre Managers, User Managers and Assessors.

### Create a Placement

To create a new Placement, follow the steps below:

- 1. Click on the Centre and then the Placements icon
- 2. Click on the Create Placement button
- 3. Enter the Placement Name and Address
- 4. Click the Save button

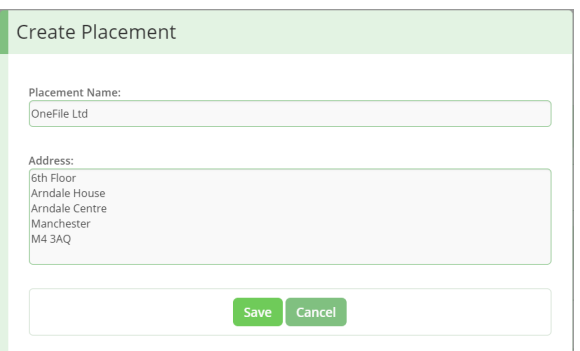

You can now enter the details any of the other fields associated with the Placement:

- Contact Name
- Telephone Number & Extension
- Email
- Website
- Fax
- MIS Value (if MIS values enabled)

## Continued...

### Deleting / Archiving a Placement

A Placement can only be deleted if it hasn't been linked to a learner. you can easily tell if this is the case, as the Delete button will be visible at the bottom of the page.

If the placement has been linked to a learner, but it no longer in use, untick the Placement is active checkbox and click the Save button to archive the Placement.

#### Placement Document

To upload a new placement document, drag and drop or click the Select Files button. When a document has been uploaded, you will be able to:

- Edit the description
- Select a document category
- Specify an Expiry Date

Click the Update button to save any changes.

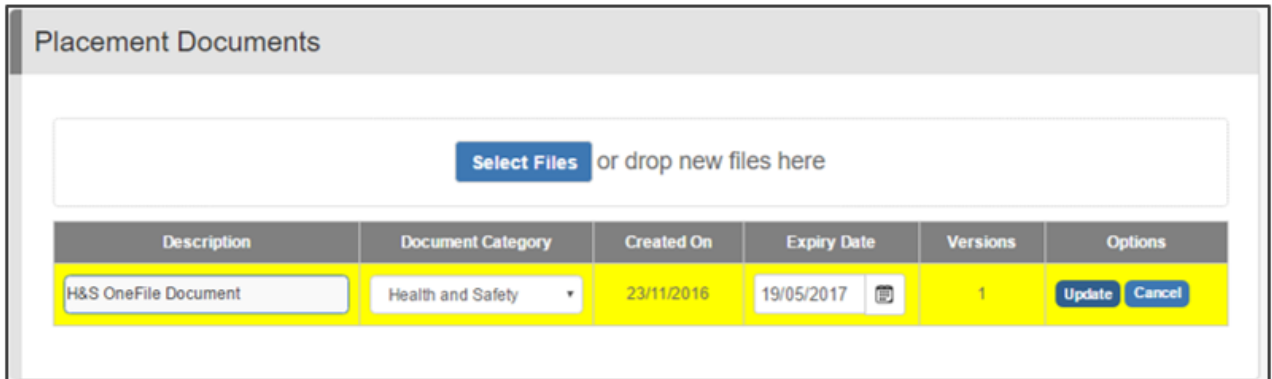

As a default, two document categories will be available. Additional document categories can be created by a Centre Manager in the "Look-up Tables" icon.

# Continued...

#### Placement Document Versions

When a document has expired, you can upload a new version by clicking the Upload New button. You will now be able to select a new file and specify the new expiry date. Click the Save button to upload the new version.

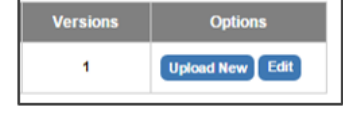

To view previous versions of a placement document, click on the number in the Versions column.

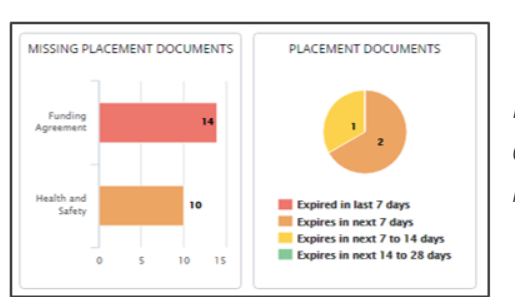

**Document Versions**  $\overline{\mathbf{z}}$ OneFile Ltd H&S with signatures 23/11/2016 10/10/2018 **Delete H&S OneFile Document** 23/11/2016 19/05/2017 Delete

*Note - The following dashboard charts can be enabled to show documents expired/ due to expire or placements without required documents.*

#### Assigning a Placement to a Learner

When creating a new learner portfolio, you must select the learner's placement. If set in error, or you need to change it once the portfolio has been created, follow the steps below:

- 1. Click on the Users icon and click on the Learner Episodes tab
- 2. Locate the learner and click on their Episode button
- 3. Scroll down to the Placement section
- 4. Select the placement from the drop-down list
- 5. Click the Save button at the bottom of the page

This can be done by a Centre Manager or by an Assessor with permission to manage their learners, on the learner's Episode tab.

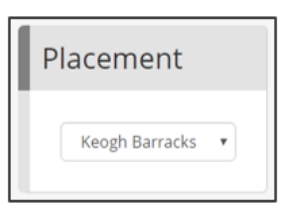

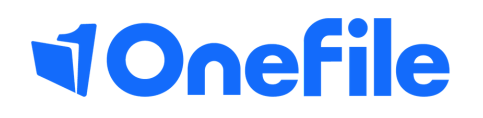

info.onefile.co.uk/onboarding